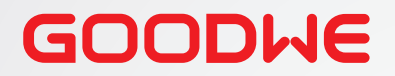

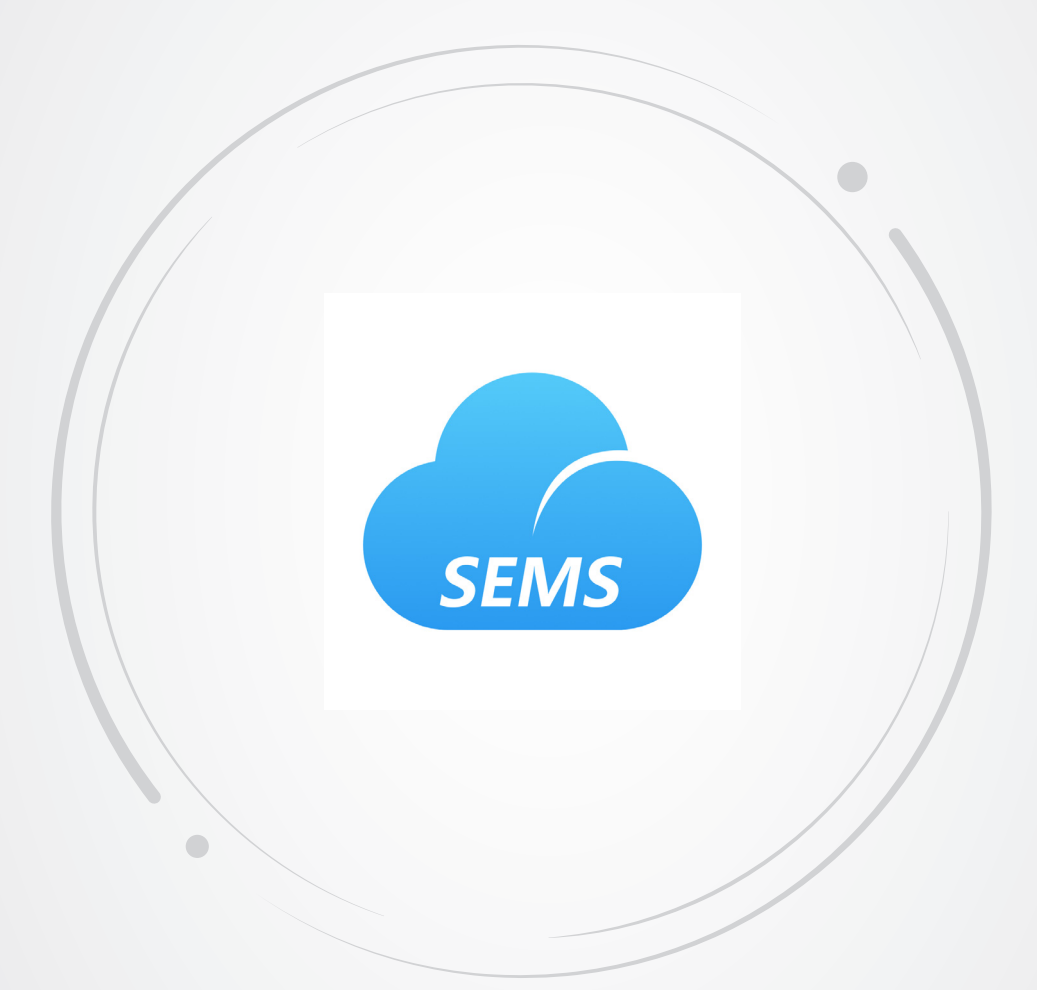

# **Manual del usuario**

# **Web SEMS Portal**

Para instaladores y usuarios finales

V1.1-2022-12-21

#### **Copyright©GoodWe Technologies Co., Ltd. 2022. Todos los derechos reservados.**

Se prohíbe la reproducción o la trasmisión a la plataforma pública de cualquier parte de este manual de cualquier forma o por cualquier medio sin la autorización previa por escrito de GoodWe.

#### **Marcas comerciales**

GOODWE y otras marcas comerciales de GOODWE son marcas comerciales de GoodWe Technologies Co., Ltd. Todas las demás marcas comerciales o marcas comerciales registradas que aparecen en este manual son propiedad de GoodWe Technologies Co., Ltd.

#### **AVISO**

La información contenida en el presente manual del usuario puede cambiar debido a actualizaciones del producto u otros motivos. Esta guía no puede sustituir las etiquetas del producto o las precauciones de seguridad del manual del usuario, salvo que se especifique lo contrario. Todas las descripciones del manual tienen únicamente fines de guía.

# **ÍNDICE**

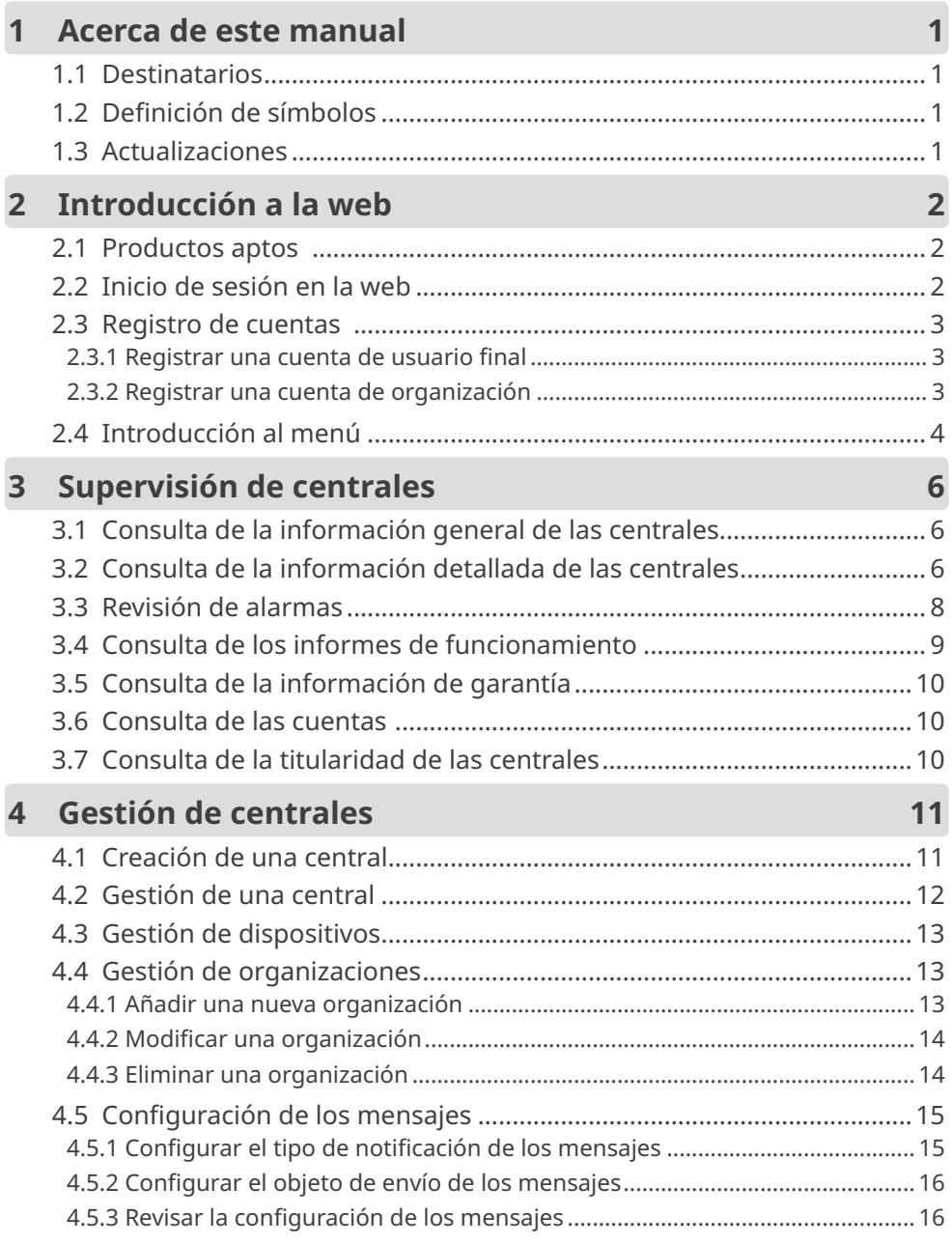

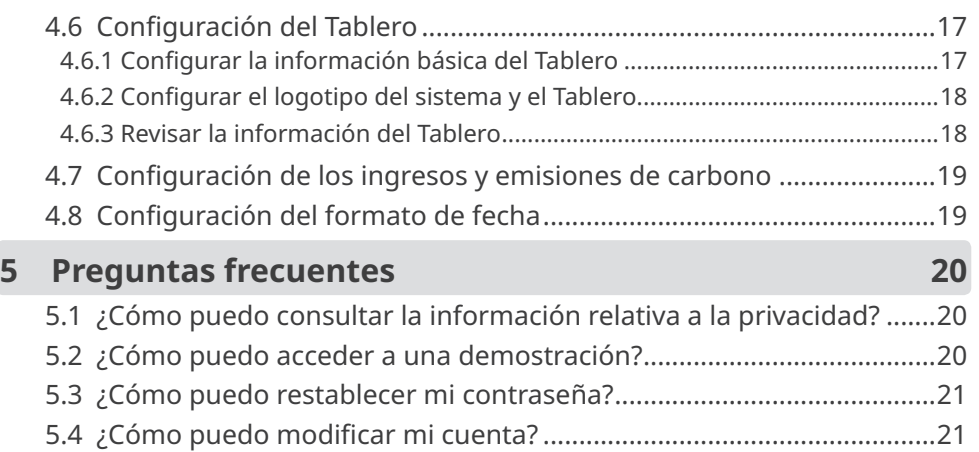

# <span id="page-4-0"></span>**1 Acerca de este manual**

- En este manual se describen principalmente operaciones comunes realizadas en la web SEMS Portal.
- Este manual puede actualizarse sin previo aviso. Para obtener más información sobre el producto y los últimos documentos, visite [https://en.goodwe.com.](https://en.goodwe.com)

## **1.1 Destinatarios**

Este manual está dirigido a profesionales técnicos formados y con conocimientos. El personal técnico debe estar familiarizado con el producto, las normas locales y los sistemas eléctricos.

## **1.2 Definición de símbolos**

Los distintos niveles de mensajes de advertencia de este manual se definen como figura a continuación:

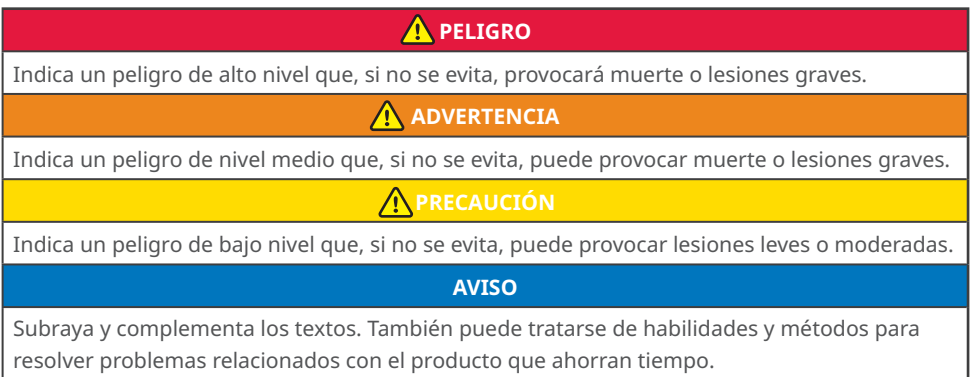

## **1.3 Actualizaciones**

El último documento contiene todas las actualizaciones realizadas en publicaciones anteriores.

#### **V1.0 2022-01-17**

• Primera publicación.

#### **V1.1 2022-12-21**

• Actualización de toda la estructura y el contenido del manual.

# <span id="page-5-0"></span>**2 Introducción a la web**

SEMS Portal es una plataforma de supervisión de centrales eléctricas que permite gestionar las organizaciones y usuarios, así como añadir centrales eléctricas y consultar sus datos de funcionamiento e información de alarmas.

#### **2.1 Productos aptos**

SEMS Portal se puede usar para supervisar y gestionar productos relacionados con GoodWe, como inversores, contadores inteligentes, registradores de datos, etc.

## **2.2 Inicio de sesión en la web**

#### **Condiciones previas**

- Tener una cuenta y una contraseña
- Sistema operativo: Windows 7 o versiones posteriores
- Navegador: Chrome 57 o versiones posteriores
- Resolución: 1920 × 1080 píxeles

#### **Pasos**

Paso 1. Escriba<https://www.semsportal.com>en la barra de direcciones del navegador.

**Paso 2.** Establezca el idioma correspondiente. Escriba la cuenta y la contraseña para acceder a la web SEMS Portal.

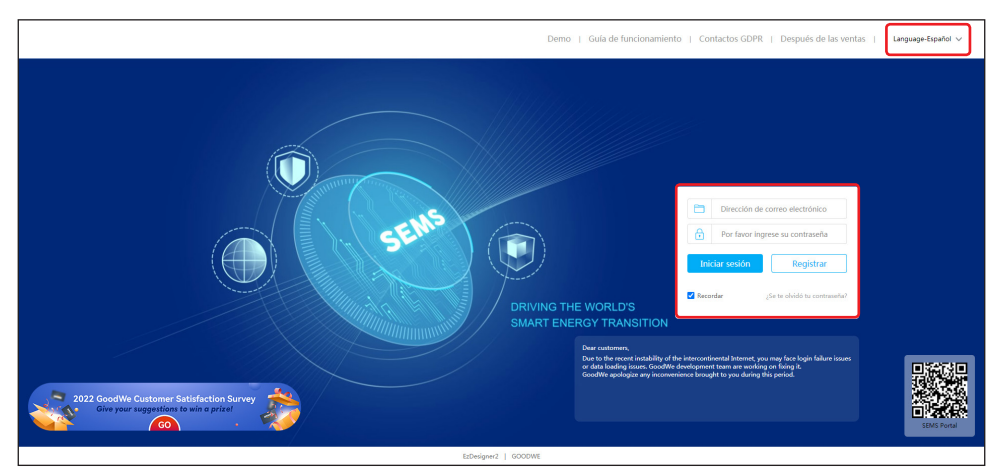

#### <span id="page-6-0"></span>**2.3 Registro de cuentas**

#### **2.3.1 Registrar una cuenta de usuario final**

**Paso 1.** Haga clic en **Registrar** en la interfaz de inicio de sesión y siga las instrucciones.

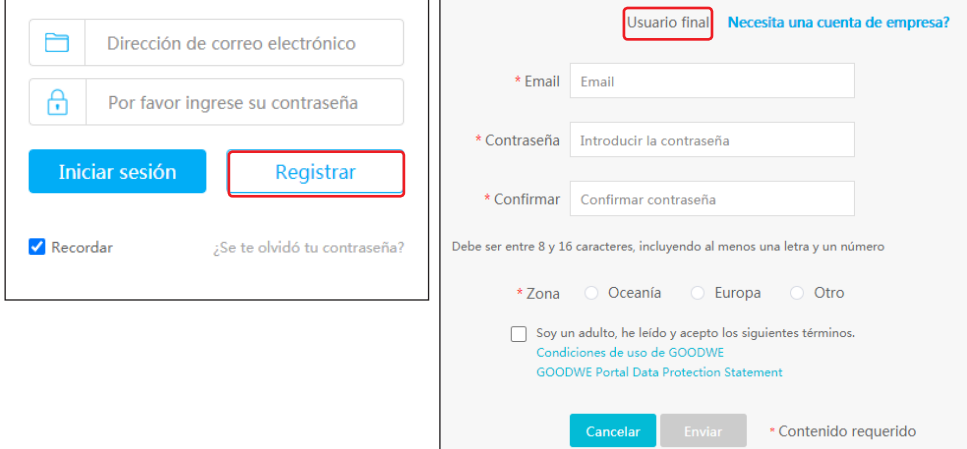

#### **2.3.2 Registrar una cuenta de organización**

Una cuenta de organización incluye cuentas de Administrador, Técnico y Navegador.

#### **Método 1**

Si ya tiene una cuenta de Administrador de SEMS Portal, cree las nuevas cuentas.

**Paso 1.** Siga los pasos indicados a continuación y haga clic en **Aceptar** para finalizar el registro.

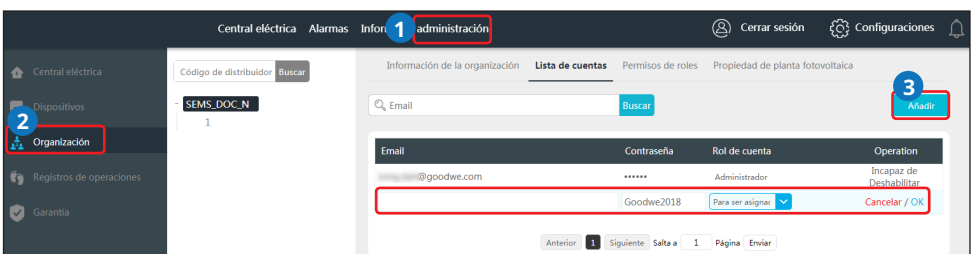

#### **Método 2**

Póngase en contacto con el distribuidor del producto GoodWe para que cree una cuenta de Administrador para usted.

#### **AVISO**

Si no le sirve ninguno de estos métodos, póngase en contacto con el servicio posventa de GoodWe para abrir una cuenta.

## <span id="page-7-0"></span>**2.4 Introducción al menú**

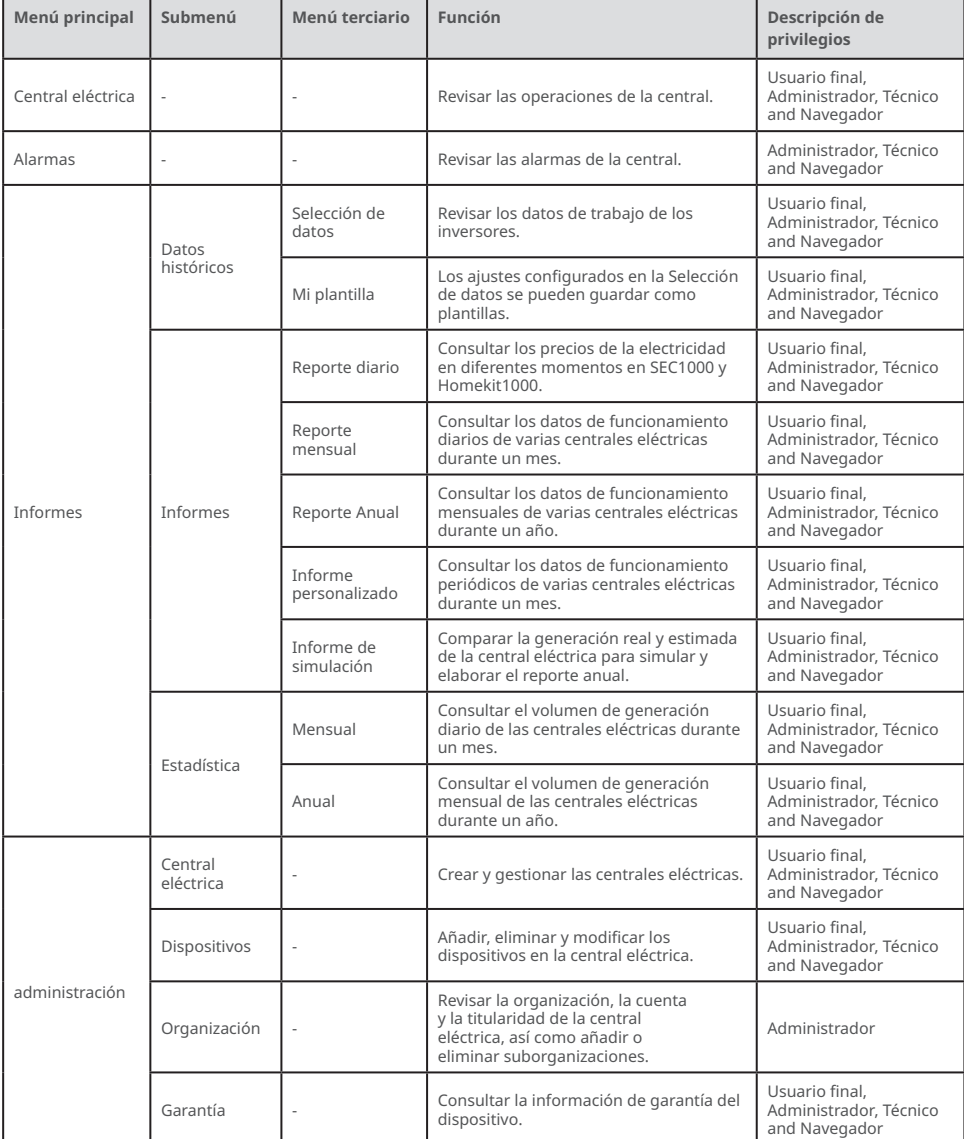

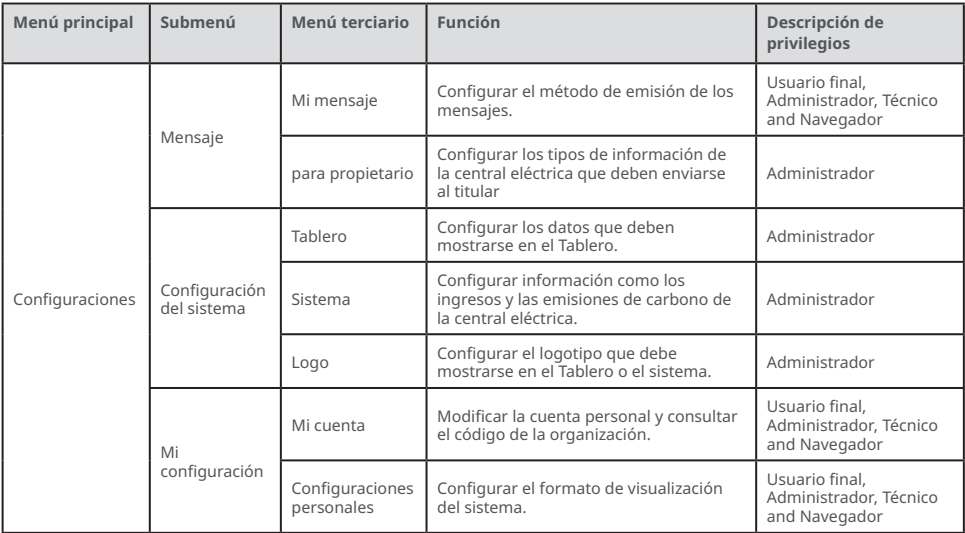

# <span id="page-9-0"></span>**3 Supervisión de centrales**

## **3.1 Consulta de la información general de las centrales**

Escriba la cuenta y la contraseña para iniciar sesión en la web SEMS Portal. Se mostrará la situación de funcionamiento general de todas las centrales eléctricas en la interfaz de la cuenta.

**AVISO**

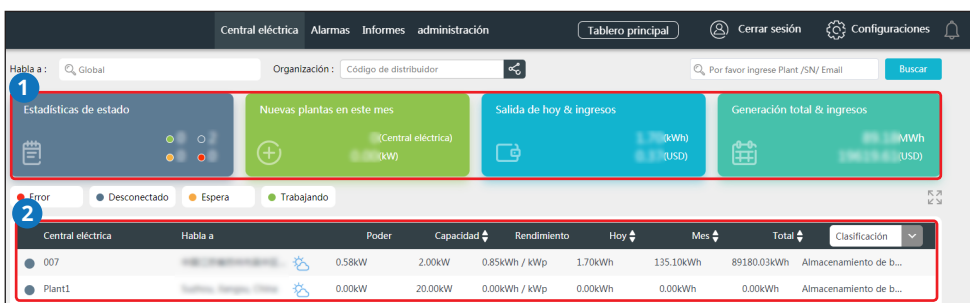

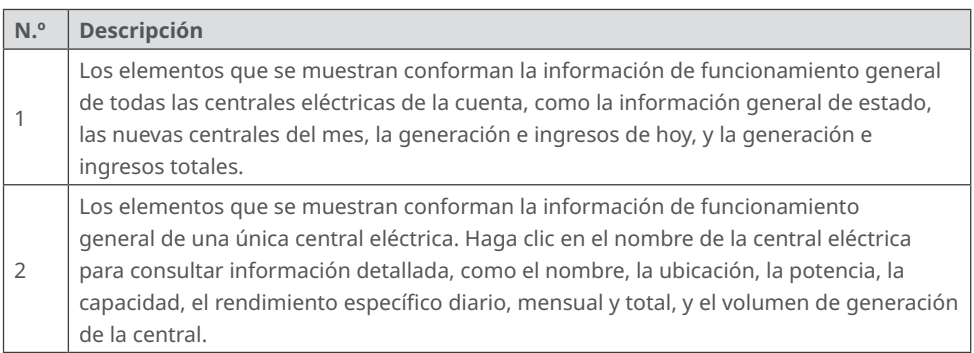

## **3.2 Consulta de la información detallada de las centrales**

**Paso 1 (opcional).** Si hay muchas centrales eléctricas, escriba el código de la organización, el nombre de la central, el número de serie del inversor o la dirección de correo electrónico del titular para identificar rápidamente la central que busca.

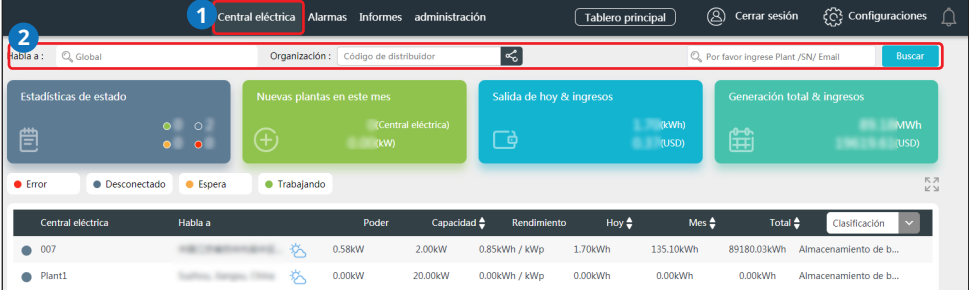

#### **Paso 2.** Haga clic en el nombre de la central en la lista para obtener información detallada.

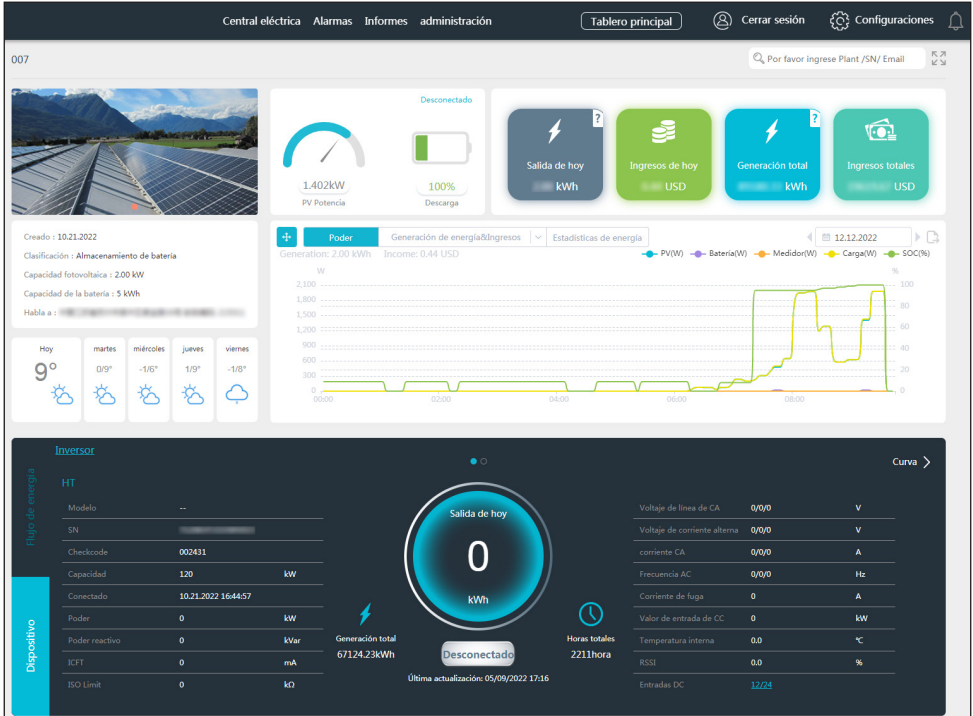

#### Información detallada de la central:

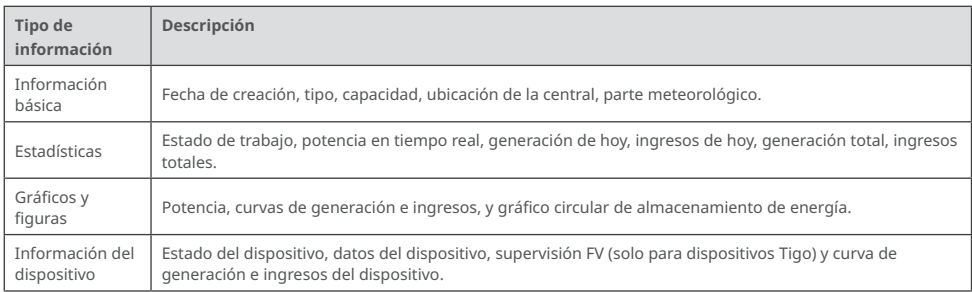

#### <span id="page-11-0"></span>**3.3 Revisión de alarmas**

Escriba la ubicación, el código de la organización, el nombre de la central, el número de serie del inversor, la dirección de correo electrónico del titular o el estado para consultar la información de alarmas de la central en la web SEMS Portal.

**Pasos**

**Paso 1.** Haga clic en la pestaña **Alarmas**.

**Paso 2 (opcional).** Filtre por tipo de alarma.

**Paso 3.** Haga clic en **Detalles** en la lista de centrales para ver más información.

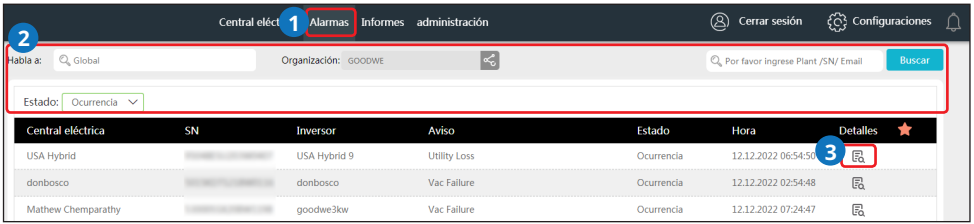

**Paso 4 (opcional).** Haga clic en **Curva de historial** para ir a la interfaz de exportación de informes y obtener más información.

Información detallada de alarmas:

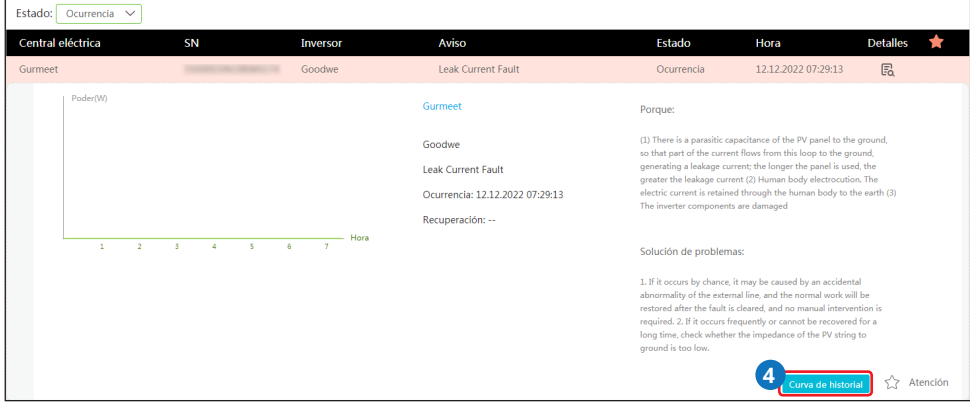

## <span id="page-12-0"></span>**3.4 Consulta de los informes de funcionamiento**

Consulte y exporte los informes de la central para analizar y optimizar la generación de energía y los ingresos de la central.

**Pasos**

**Paso 1.** Haga clic en **Informes** para acceder a la página de consulta. Se generará el informe de la central.

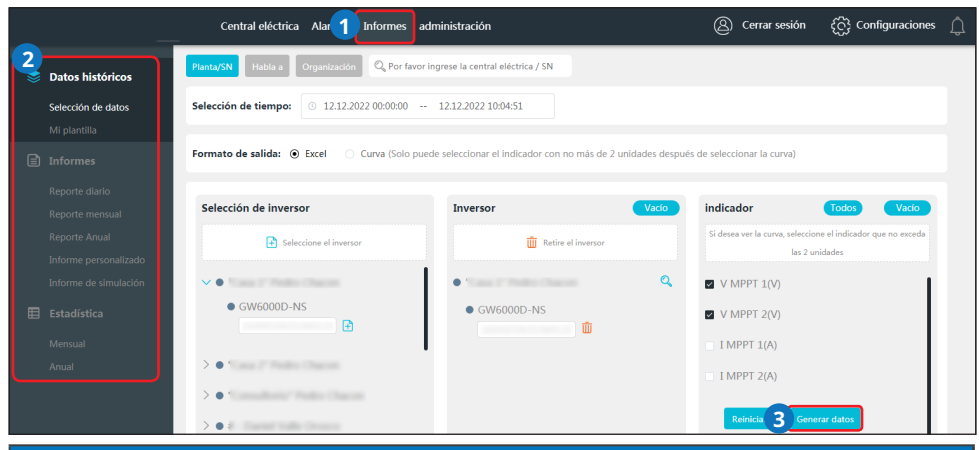

#### **AVISO**

Escriba el nombre de la central eléctrica, el número de serie del inversor, la ubicación de la central o el nombre de la organización para buscar e identificar la central cuyos informes desee consultar.

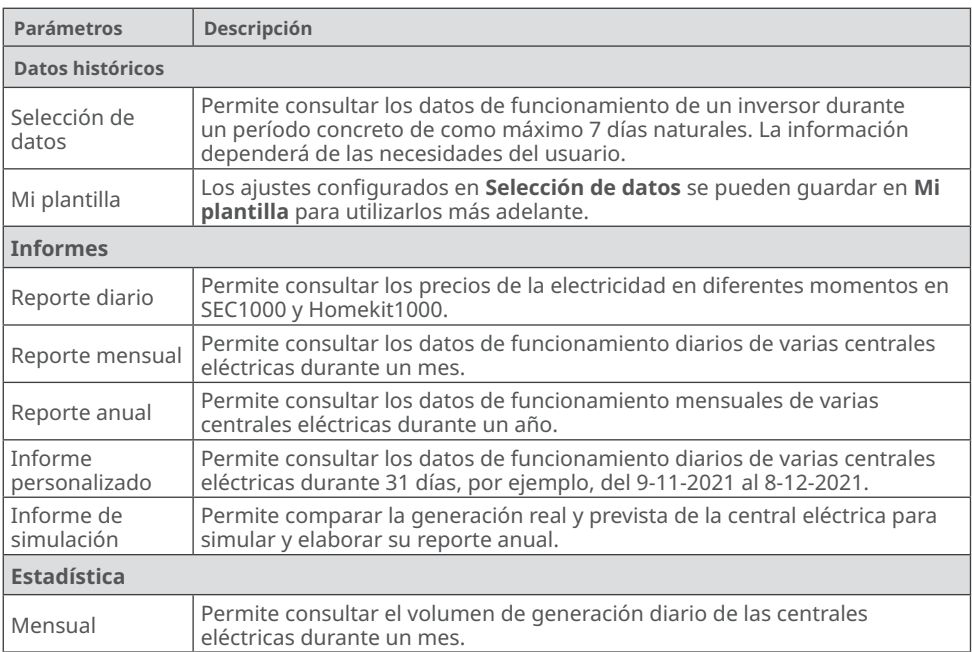

<span id="page-13-0"></span>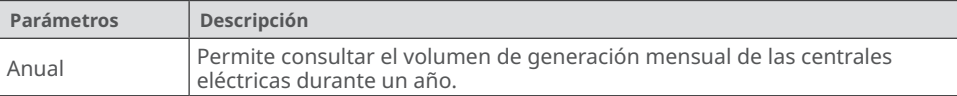

## **3.5 Consulta de la información de garantía**

Consulte la información de garantía del dispositivo en SEMS Portal.

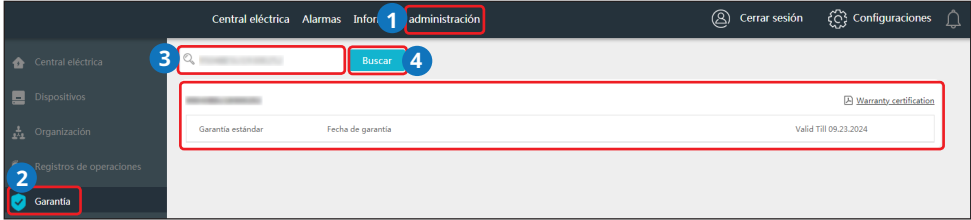

## **3.6 Consulta de las cuentas**

Consulte la lista de cuentas de una organización en SEMS Portal.

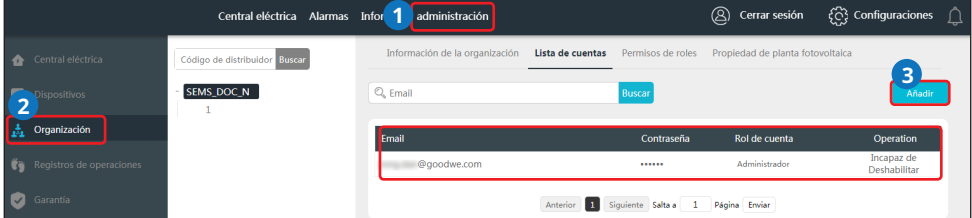

## **3.7 Consulta de la titularidad de las centrales**

Consulte los distribuidores a los que pertenecen las centrales en SEMS Portal.

**Paso 1.** Seleccione **administración > Organización > Propiedad de planta fotovoltaica** para acceder a la página de consulta.

**Paso 2.** Busque la titularidad de la central.

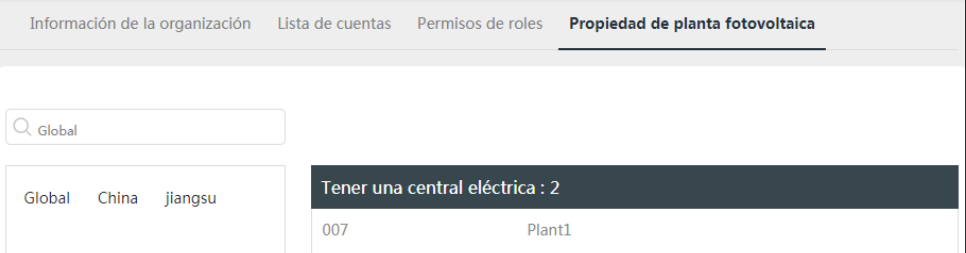

## <span id="page-14-0"></span>**4 Gestión de centrales**

## **4.1 Creación de una central**

**Paso 1.** Siga los pasos que se indican en la siguiente imagen.

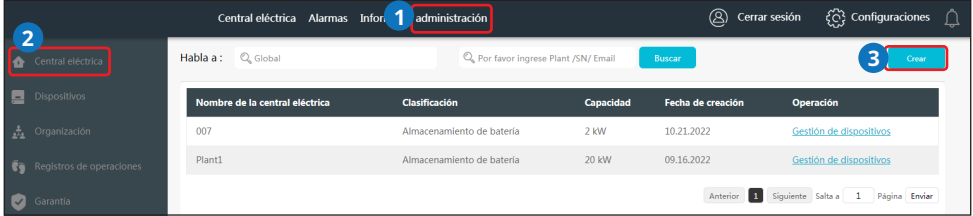

**Paso 2.** Lea las instrucciones, introduzca los datos solicitados y finalice la creación (los campos marcados con \* son obligatorios).

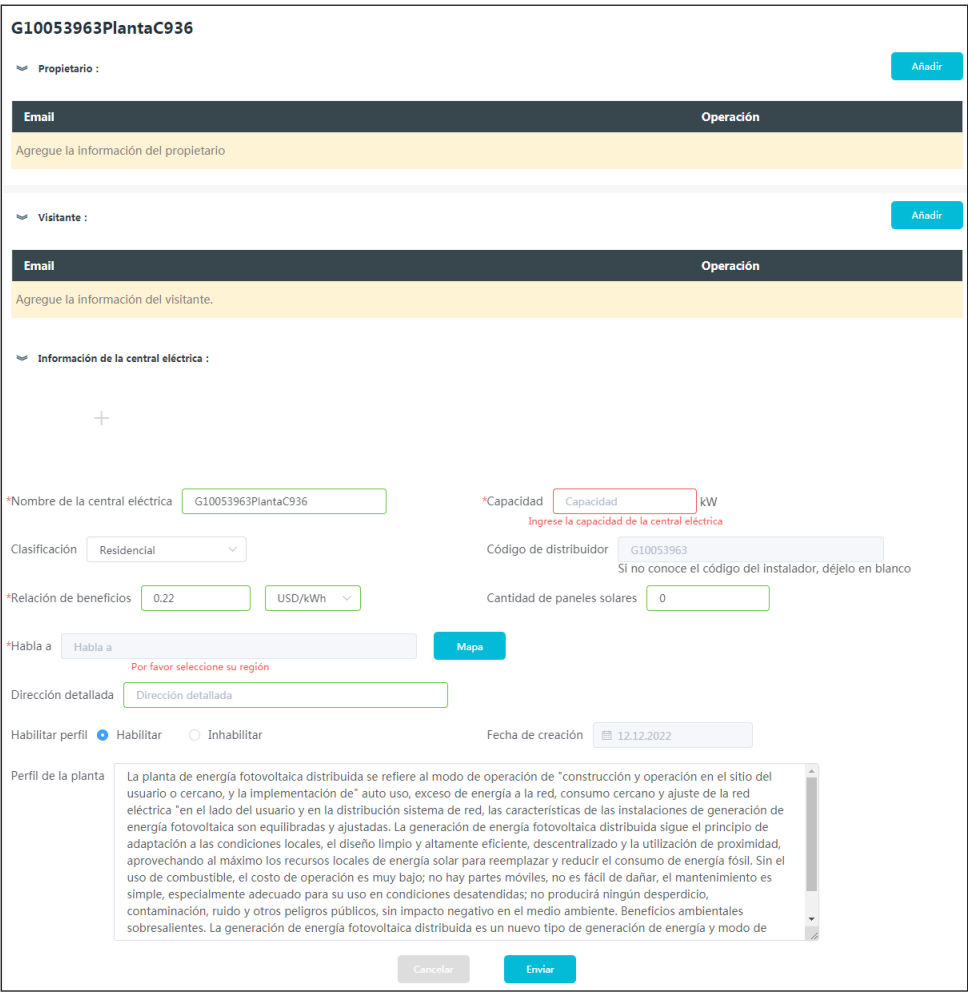

## <span id="page-15-0"></span>**4.2 Gestión de una central**

**Paso 1.** Seleccione **administración > Central eléctrica** para acceder a la página de configuración. **Paso 2.** Seleccione el nombre de la central en **Nombre de la central eléctrica**.

**Paso 3.** Gestione la central. Entre otras cosas, puede eliminar o crear una central y editar su información.

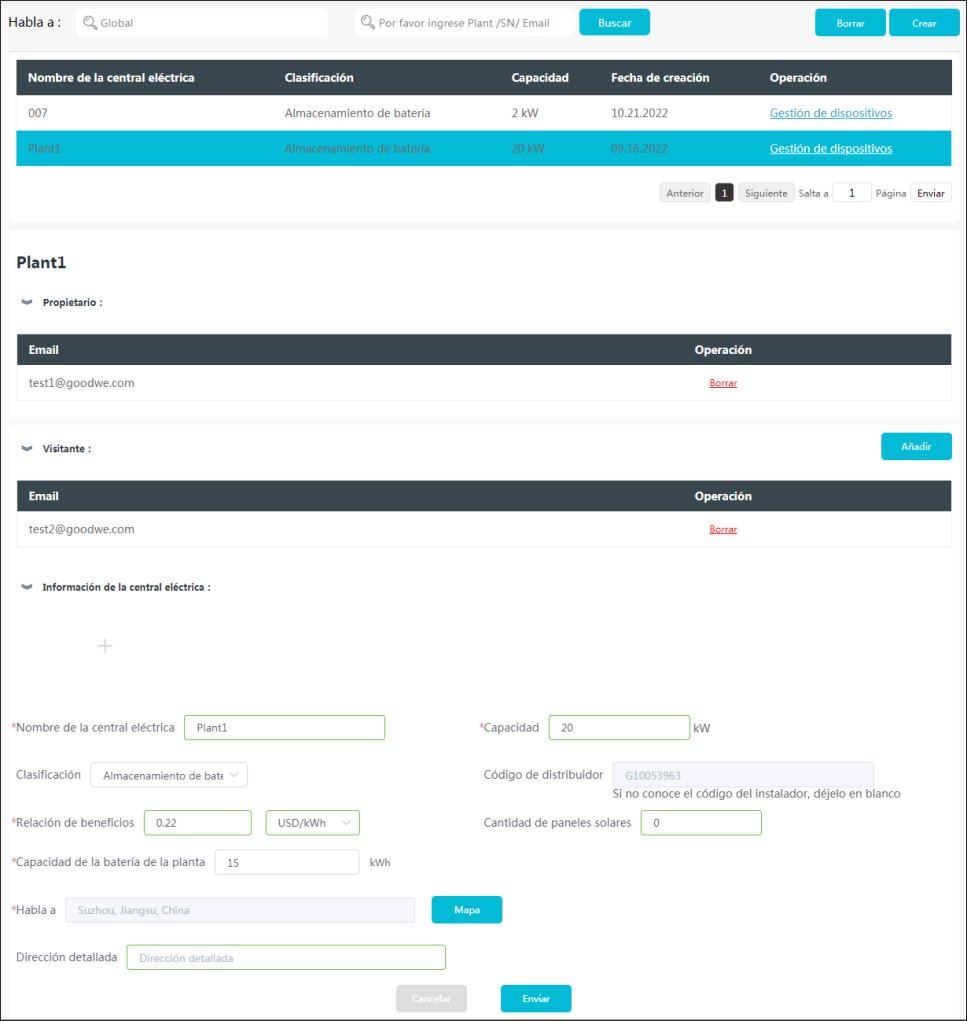

## <span id="page-16-0"></span>**4.3 Gestión de dispositivos**

Realice operaciones como añadir, sustituir, eliminar dispositivos o modificar su nombre. Entre los tipos de dispositivos aptos se incluyen los inversores, los registradores de datos, las cajas de comunicación y los contadores inteligentes.

**Paso 1.** Seleccione **administración > Dispositivos** para acceder a la página de configuración. **Paso 2.** Seleccione el nombre de la central en **Central eléctrica**.

**Paso 3.** Gestione los dispositivos de la central. Puede añadir, sustituir y eliminar dispositivos o modificar su nombre.

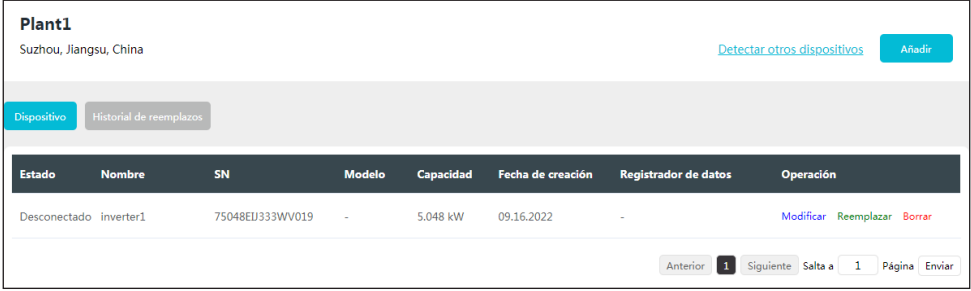

## **4.4 Gestión de organizaciones**

#### **4.4.1 Añadir una nueva organización**

**Paso 1.** Seleccione **administración > Organización > Información de la organización** para acceder a la página de configuración.

**Paso 2.** Haga clic en  $\bigoplus$  y rellene la información de la suborganización. A continuación, haga clic en **Enviar**.

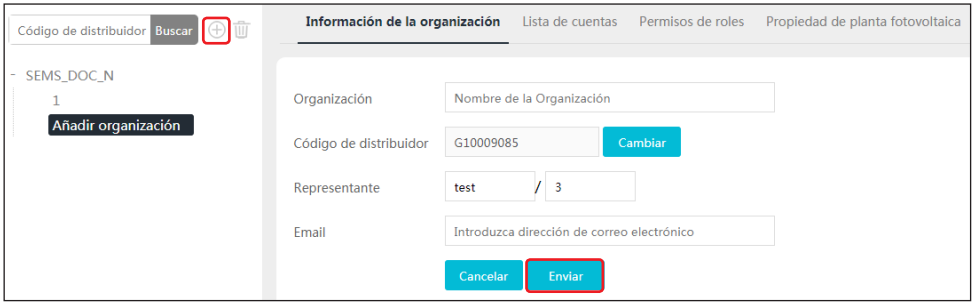

#### <span id="page-17-0"></span>**4.4.2 Modificar una organización**

**AVISO**

Haga clic en cualquier punto para finalizar la modificación.

#### **Paso 1.** Seleccione **administración > Organización > Información de la organización**.

**Paso 2.** Revise el código de la organización y, a continuación, modifique el personal y la dirección de correo electrónico.

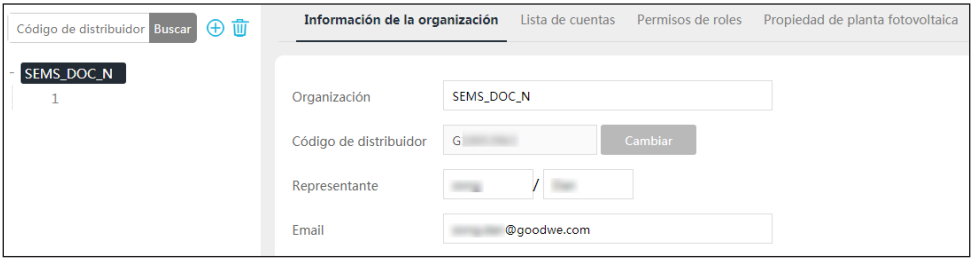

#### **4.4.3 Eliminar una organización**

**Paso 1.** Seleccione **administración > Organización > Información de la organización** para acceder a la página de configuración.

Paso 2. Elija el nombre de la organización y haga clic en  $\overline{w}$ . A continuación, haga clic en **Enviar**.

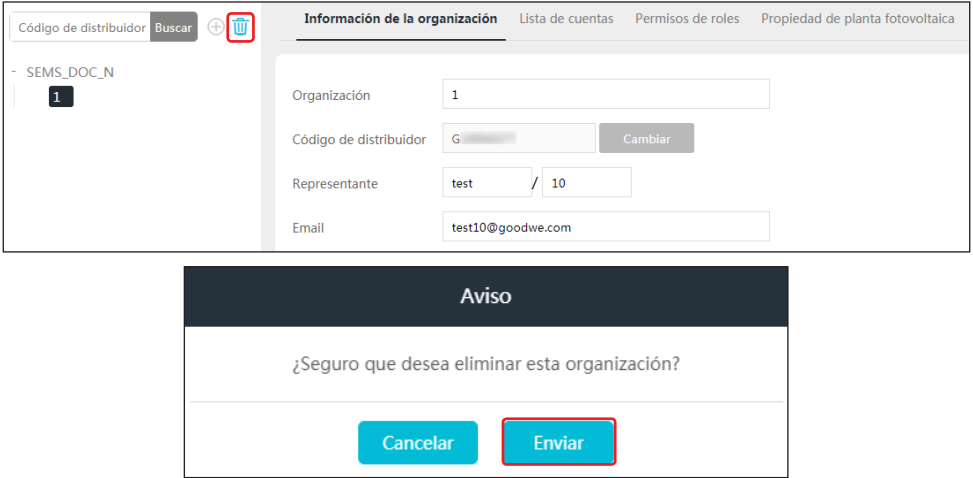

## <span id="page-18-0"></span>**4.5 Configuración de los mensajes**

Puede modificar ajustes relacionados con los mensajes como **Preferencia de notificación**, **Tipo de mensaje** y **Mensaje Ajuste de alarma para el dueño**.

#### **4.5.1 Configurar el tipo de notificación de los mensajes**

**Paso 1.** Seleccione **Configuraciones > Mensaje > Mi mensaje** para acceder a la página de configuración.

**Paso 2.** Seleccione sus preferencias. A continuación, haga clic en **Guardar cambios**.

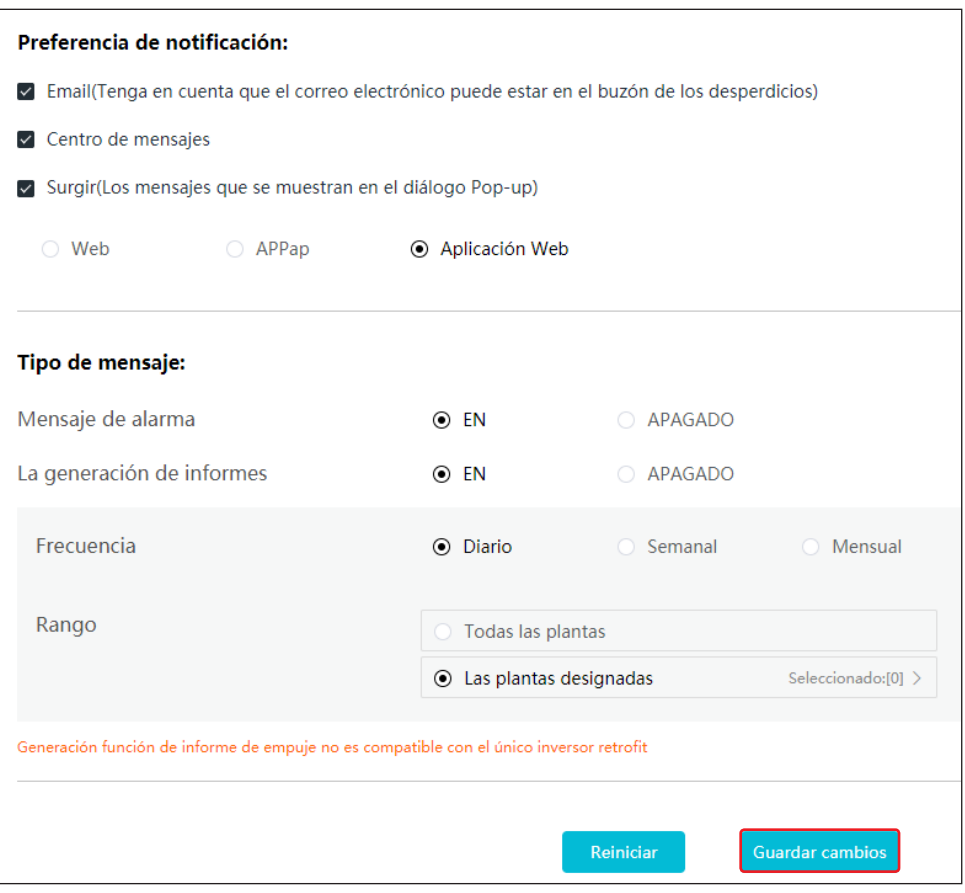

#### <span id="page-19-0"></span>**4.5.2 Configurar el objeto de envío de los mensajes**

Seleccione si desea enviar los mensajes de alarma al titular.

**Paso 1.** Seleccione **Configuraciones > Mensaje > para propietario** para acceder a la página de configuración.

**Paso 2.** Seleccione el nombre de la central y escoja si desea enviar el mensaje de alarma. A continuación, haga clic en **Guardar cambios**.

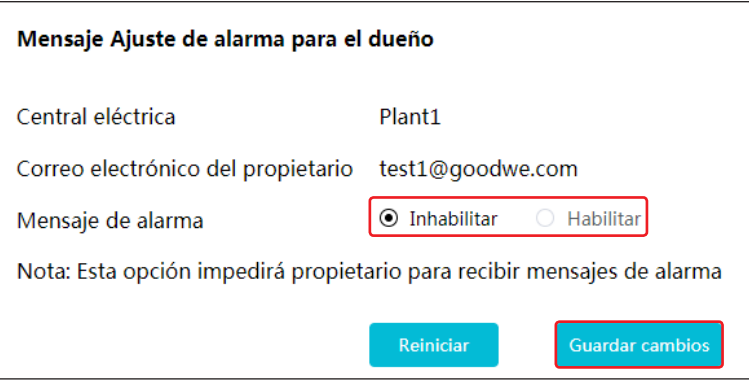

#### **4.5.3 Revisar la configuración de los mensajes**

Haga clic en  $\widehat{\mathcal{L}}$  para revisar la configuración de los mensajes una vez que haya terminado con ella.

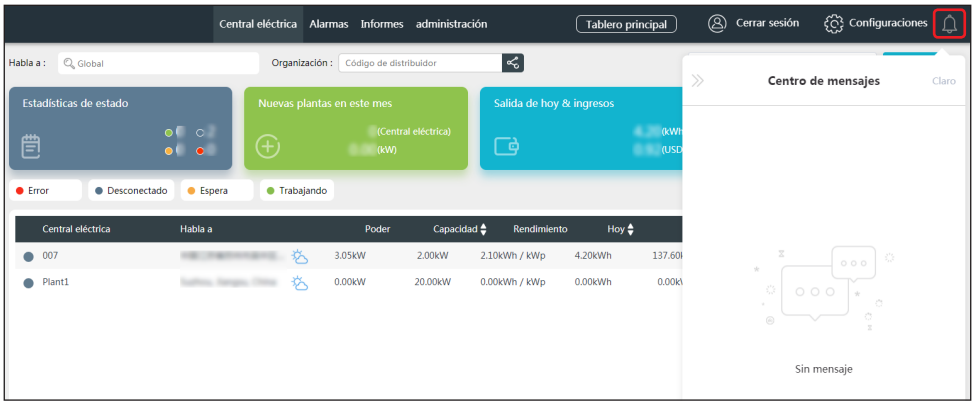

## <span id="page-20-0"></span>**4.6 Configuración del Tablero**

#### **4.6.1 Configurar la información básica del Tablero**

**Paso 1.** Seleccione **Configuraciones > Configuración del sistema > Tablero** para acceder a la página de configuración.

**Paso 2.** Configure la información que debe mostrarse en el Tablero y haga clic en **Guardar cambios**.

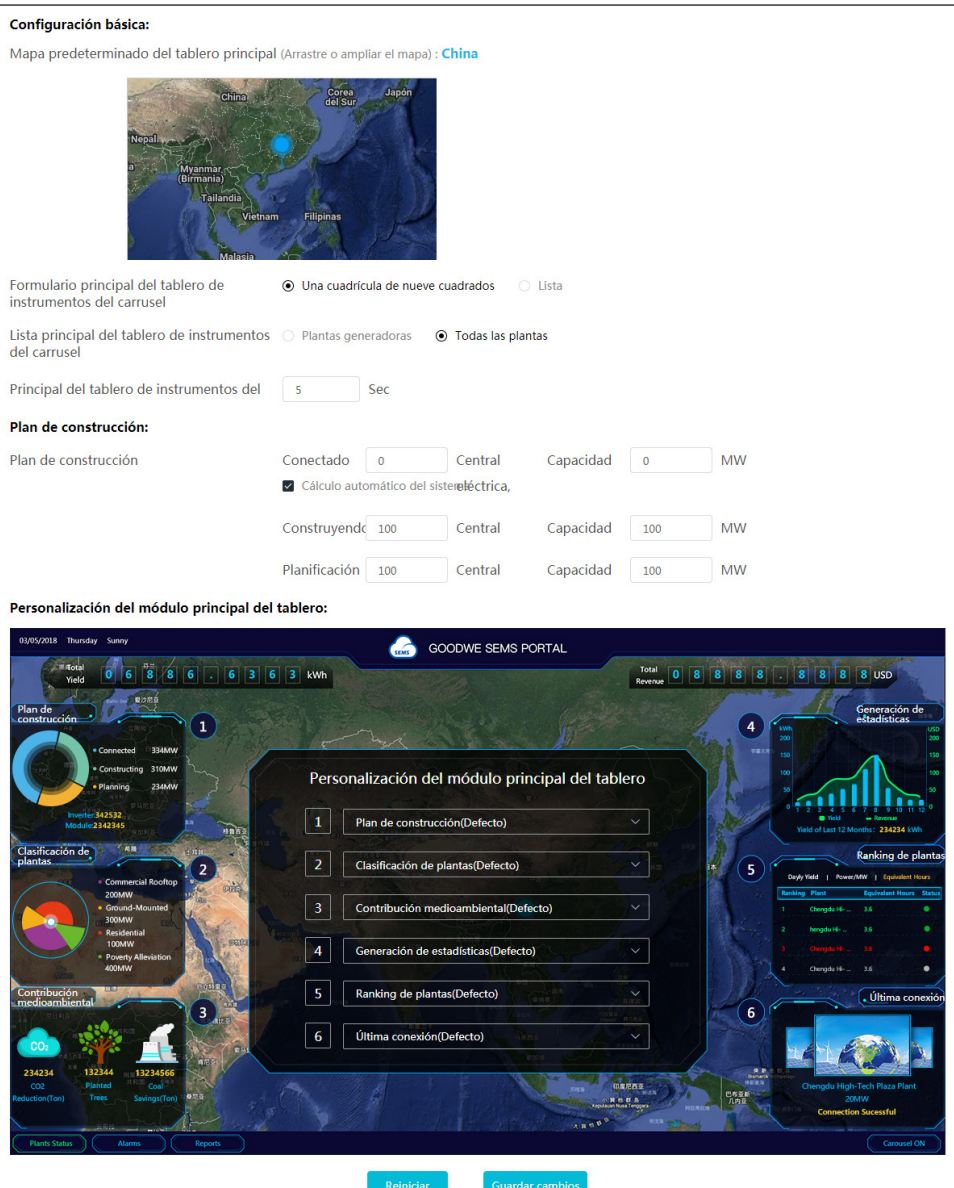

#### <span id="page-21-0"></span>**4.6.2 Configurar el logotipo del sistema y el Tablero**

**Paso 1.** Seleccione **Configuraciones > Configuración del sistema > Logo** para acceder a la página de configuración.

**Paso 2.** Configure el logotipo que debe mostrarse en el sistema de supervisión y el Tablero y, a continuación, haga clic en **Guardar cambios**.

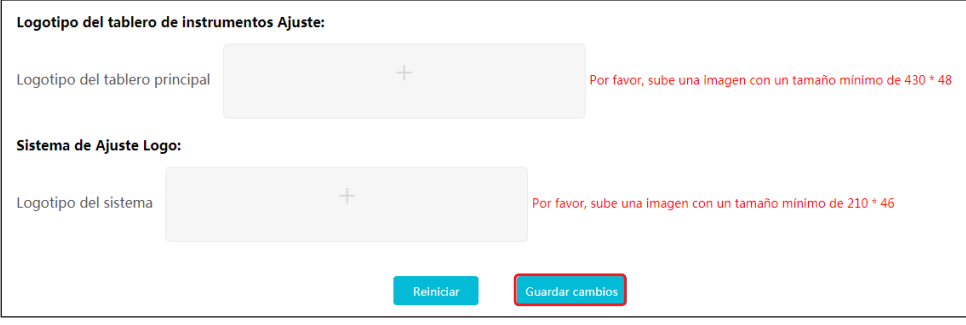

#### **4.6.3 Revisar la información del Tablero**

Puede hacer clic en **Tablero principal** para revisar la información del Tablero una vez que haya terminado de configurarla.

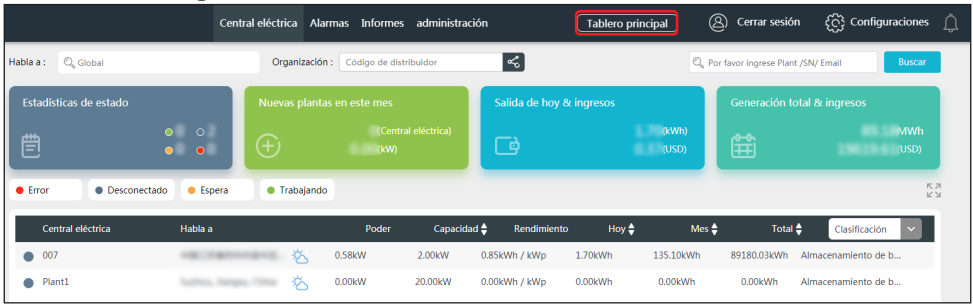

Ejemplos de Tablero:

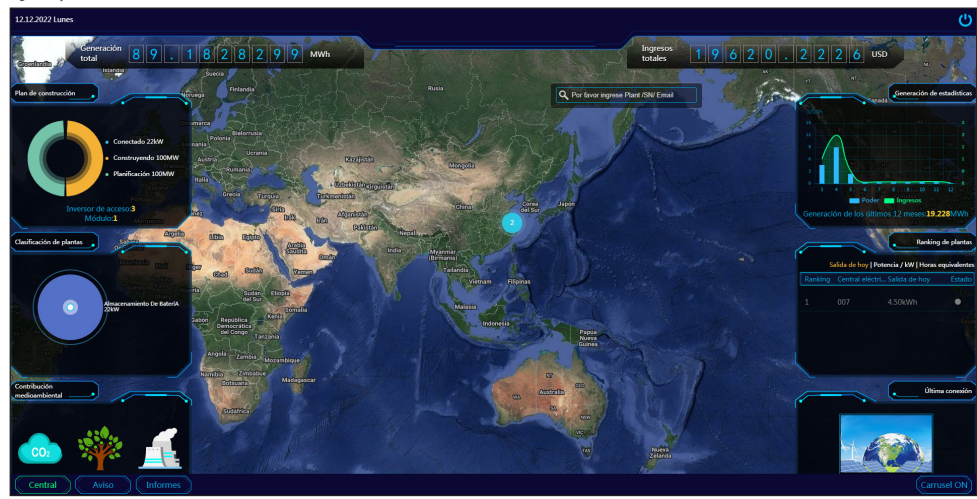

## <span id="page-22-0"></span>**4.7 Configuración de los ingresos y emisiones de carbono**

**Paso 1.** Seleccione **Configuraciones > Configuración del sistema > Sistema** para acceder a la página de configuración.

**Paso 2.** Introduzca sus preferencias y haga clic en **Guardar cambios**.

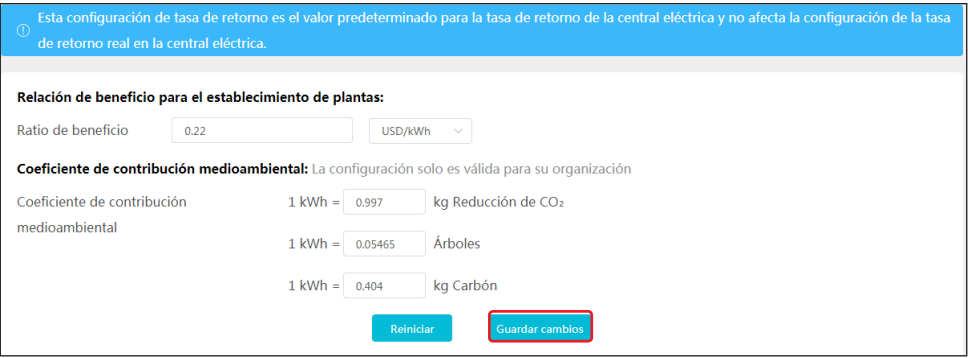

## **4.8 Configuración del formato de fecha**

**Paso 1.** Seleccione **Configuraciones > Mi configuración > Configuraciones personales** para acceder a la página de configuración.

**Paso 2.** Configure el formato de fecha y haga clic en **Guardar cambios**.

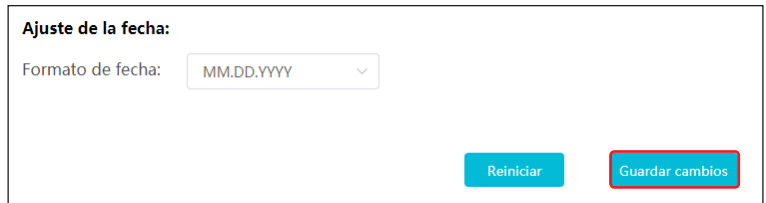

# <span id="page-23-0"></span>**5 Preguntas frecuentes**

## **5.1 ¿Cómo puedo consultar la información relativa a la privacidad?**

**Paso 1.** Haga clic en **Contactos GDPR**, donde encontrará la información de contacto para obtener ayuda en diferentes regiones.

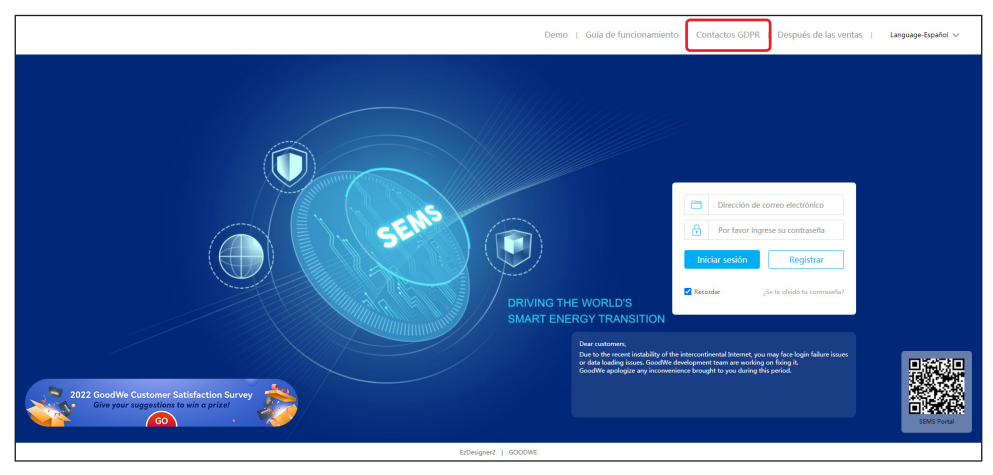

## **5.2 ¿Cómo puedo acceder a una demostración?**

**Paso 1.** Haga clic en **Demo**. La interfaz de demostración muestra el contenido con una cuenta de Navegador, que solo sirve para fines de consulta.

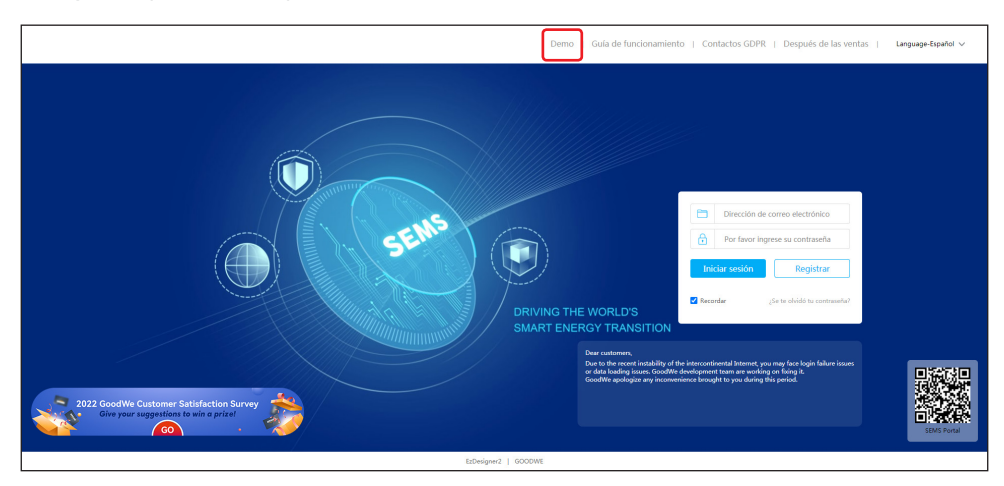

## <span id="page-24-0"></span>**5.3 ¿Cómo puedo restablecer mi contraseña?**

**Paso 1.** Haga clic en **¿Se te olvidó tu contraseña?** para acceder a la página de restablecimiento de la contraseña.

**Paso 2.** La contraseña se puede recuperar con el correo electrónico o con el número de serie del dispositivo.

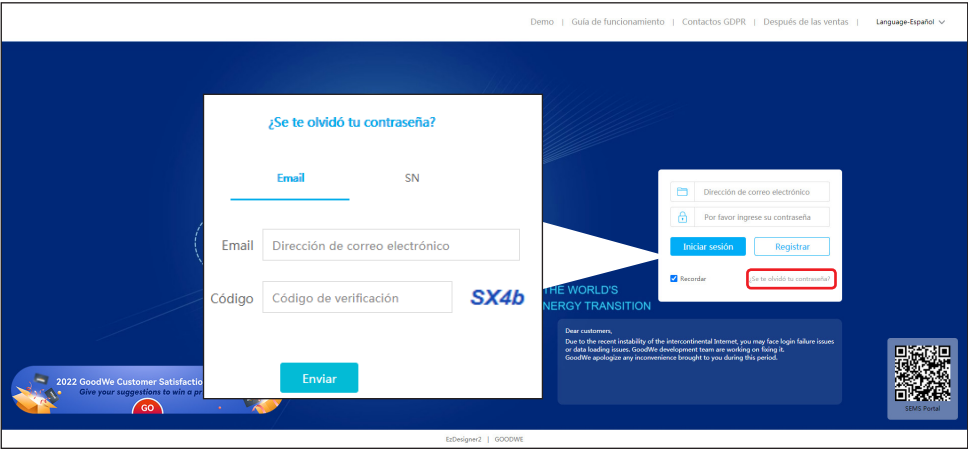

## **5.4 ¿Cómo puedo modificar mi cuenta?**

**Paso 1.** Seleccione **Configuraciones > Mi configuración > Mi cuenta** para acceder a la página de configuración.

**Paso 2.** Modifique el correo electrónico o la contraseña de registro según sea necesario, o añada una cuenta secundaria.

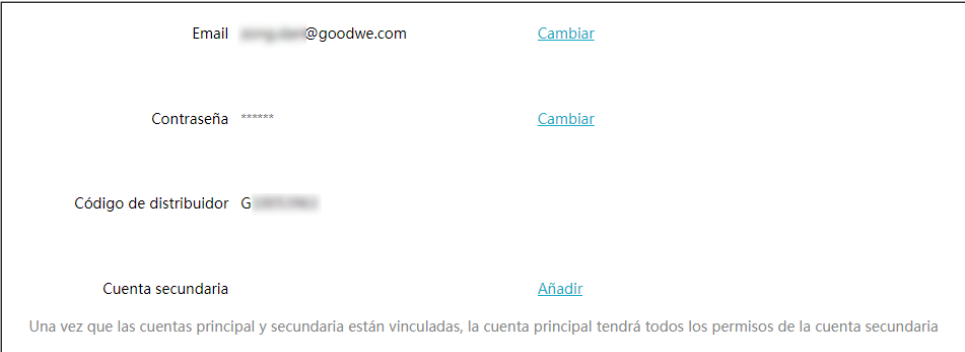

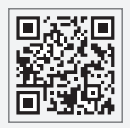

Sitio web de GoodWe

## **GoodWe Technologies Co., Ltd.**

No. 90 Zijin Rd., New District, Suzhou, 215011, China

www.goodwe.com

service@goodwe.com

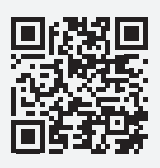

Contactos locales